# MDS-Nx Warehouse Management System Version<sup>2.2</sup>

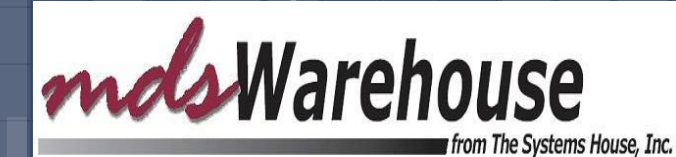

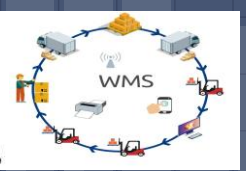

#### Warehouse Management System (WMS)

#### What is it?

- ➢ WMS is a software application that helps manage and control the day to day operations in a warehouse Why is it important to have a WMS? Improves Productivity Improved Inventory Accuracy
- ➢ Improved Order Processing Accuracy (less returns)

#### Warehouse Management (WMS) Functions

- Receiving/Put Away
- Replenishments
- Batch Picking
- Assigning and Picking Individual Releases
- Verification and Shipping
- Physical Inventory
- Inventory Inquiry and Adjustments

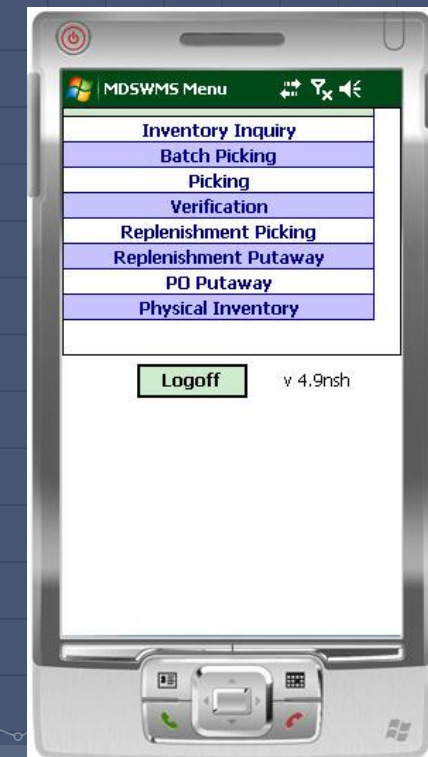

#### Warehouse Management (WMS) Functions

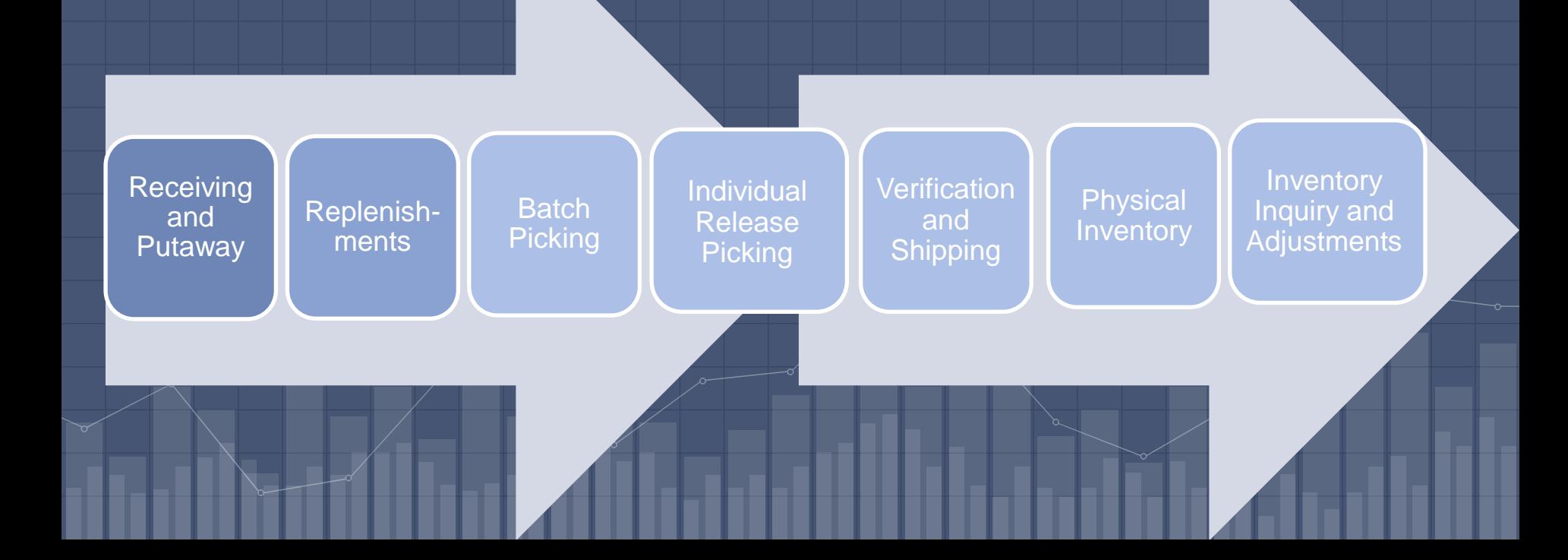

- Receive to "Receiving Location" (staging area), Single Receiving Location, or by Zone
- Generate Put Away forms (optional)
- Put Away Merchandise and Record Bin Locations using Portable Data Terminals (PDTs)

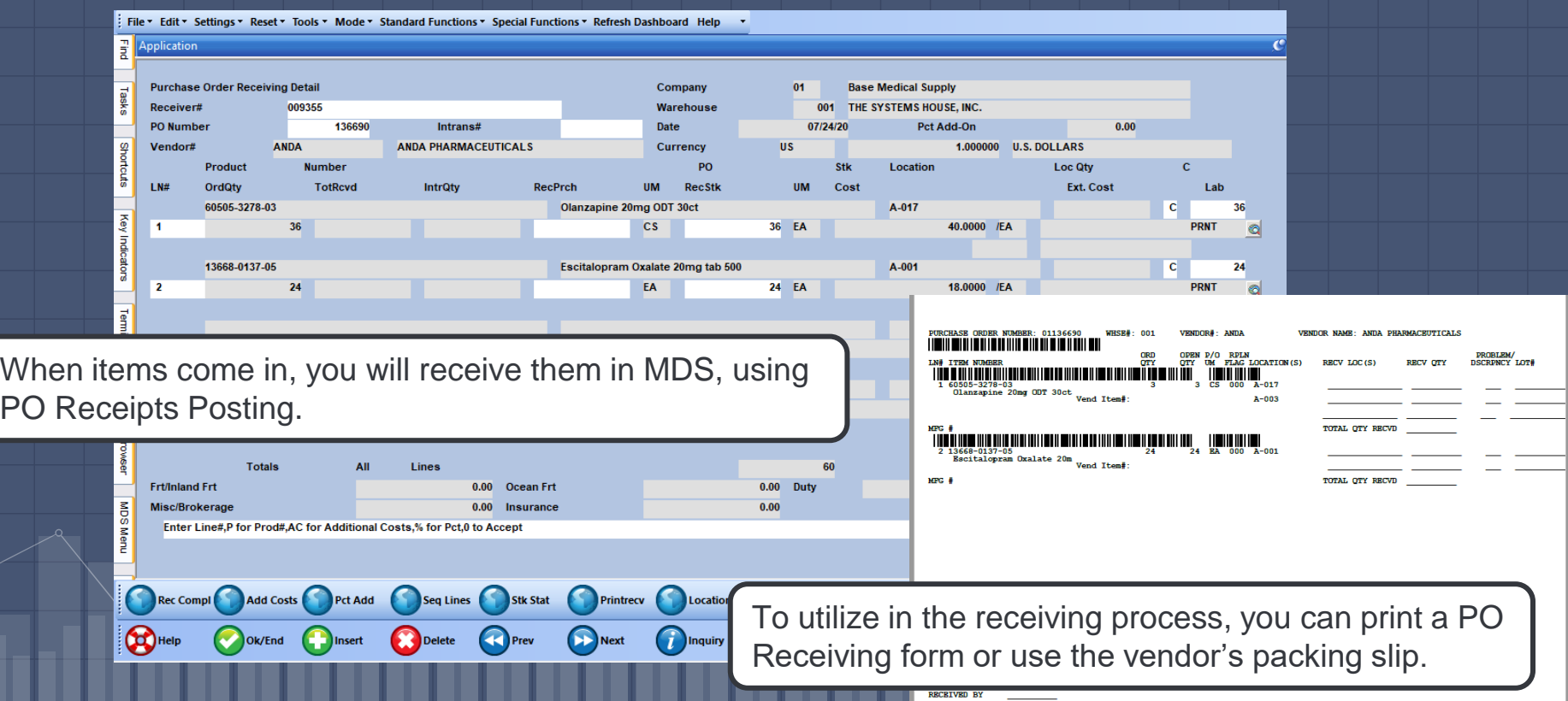

## Receiving and Put Away Processes ■ Receive to "Receiving Location" (staging area), Single Receiving Location, or by Zone

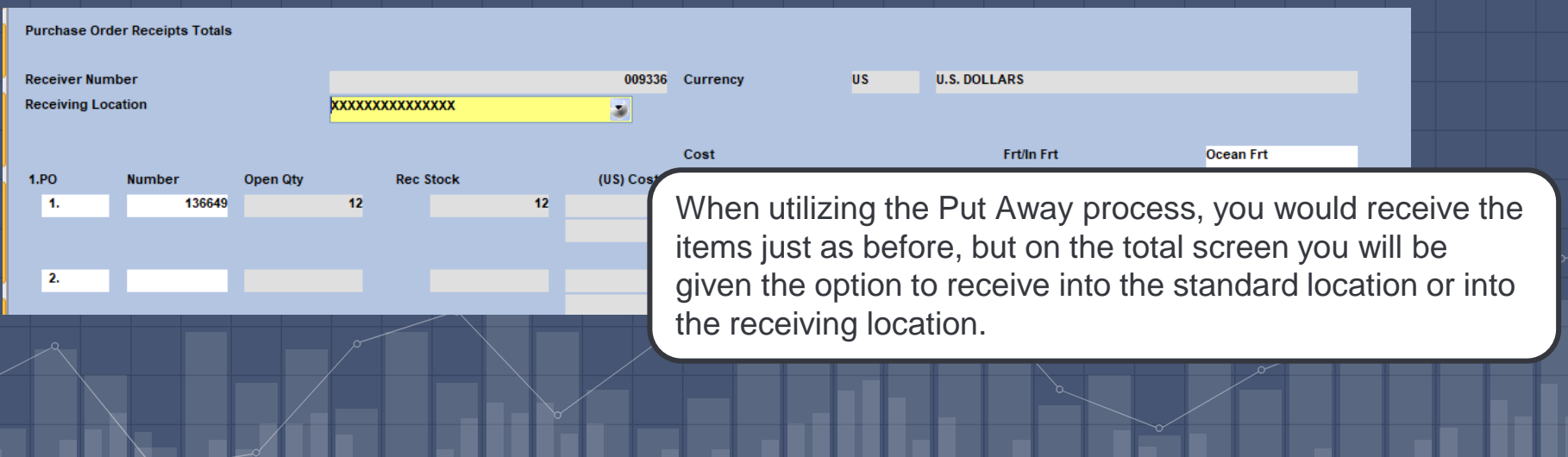

#### ▫ Put Away Form

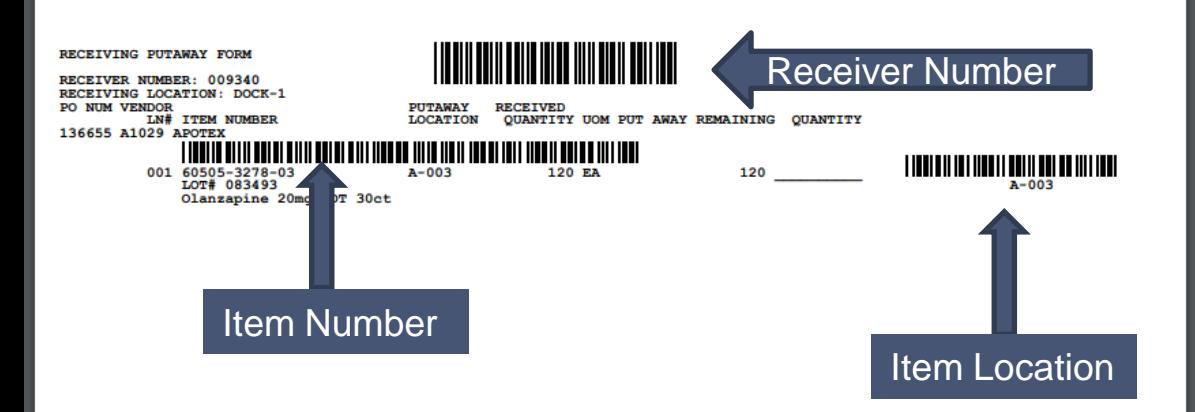

After the product is received, a Put Away is printed and assists your operators in receiving the product

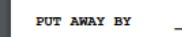

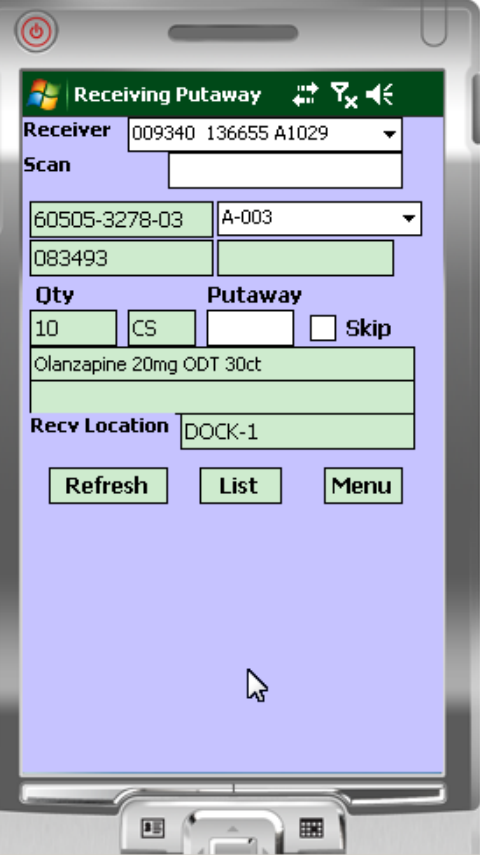

Click the drop-down arrow next on the Receiver field and select the receiver to begin with.

The first item is displayed, along with the location to put the item in. Simply go to that location and scan the location or item bar code. This process will default the quantity being put away.

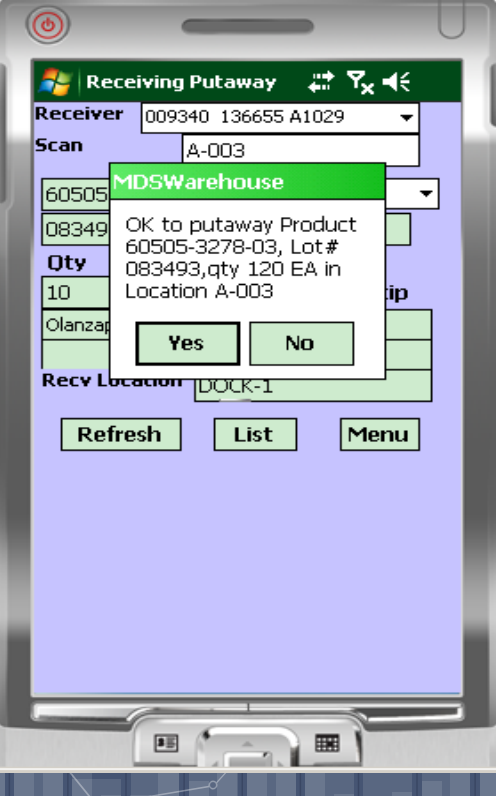

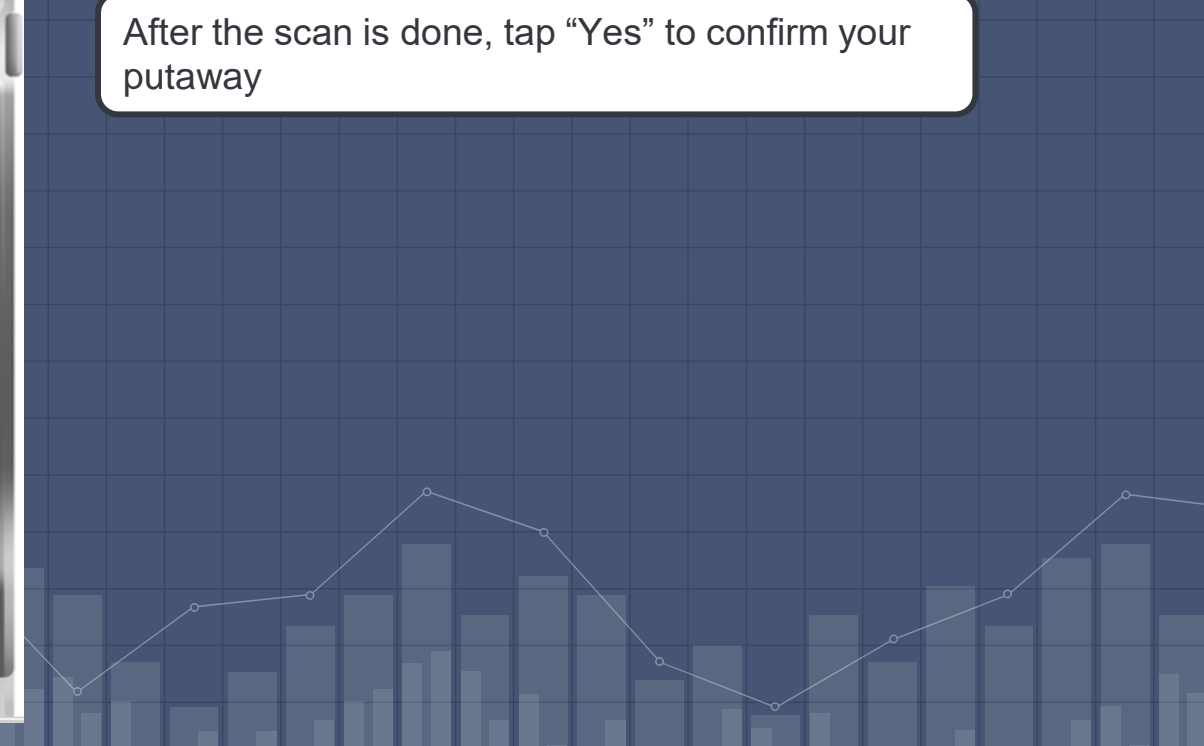

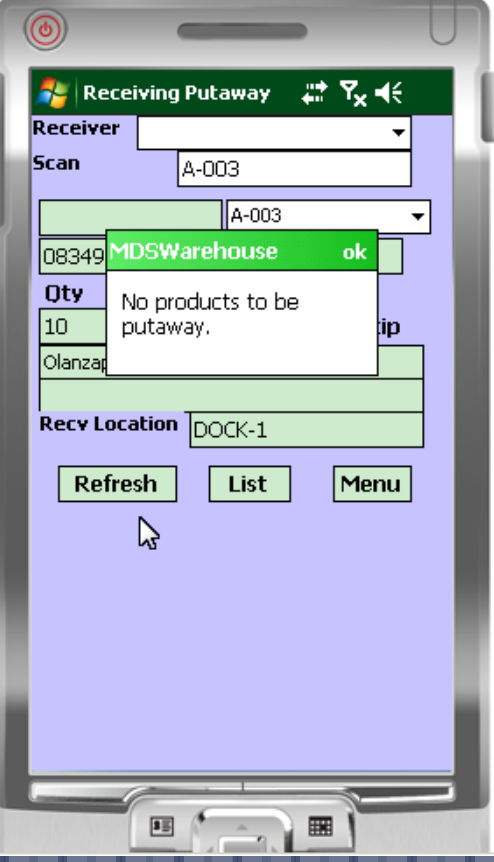

Once all items are putaway, the system will prompt, "No products to putaway", tap "ok"

#### Replenishments

➢ Daily and Just in Time Replenishments

- $\bullet$  Daily Restock all primary pick locations up to pre-determined levels
- ❖ During day replenish locations falling below minimum
- $\triangleright$  Transfer request generated on paper or electronically

 $\triangleright$  Transfers verified by barcode

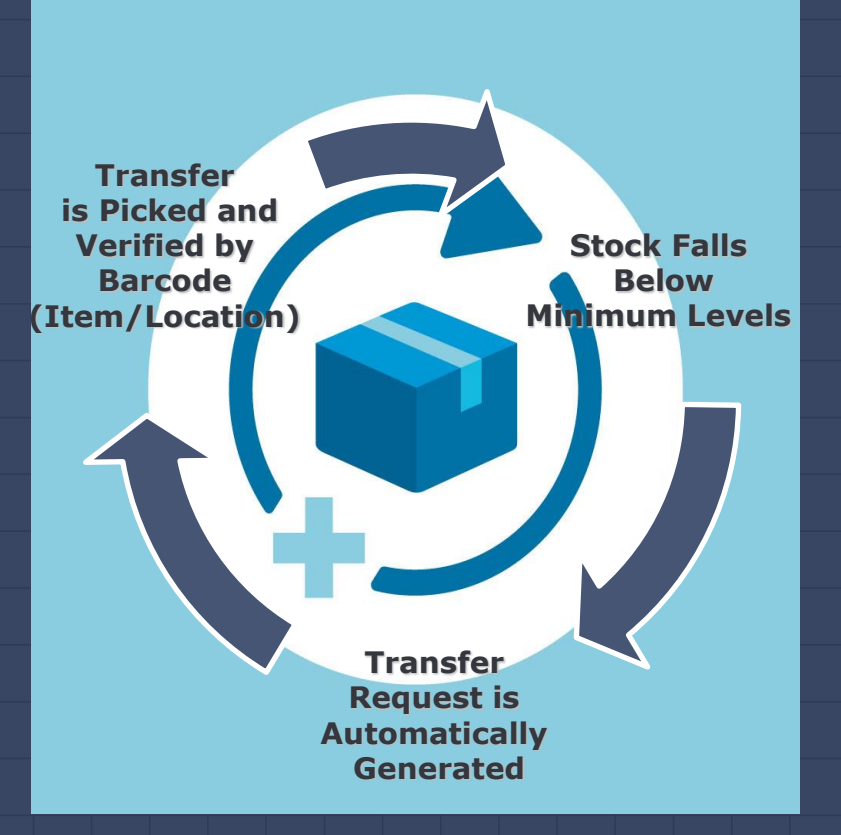

# Replenishments

**Printing Treef 000d tehing com BASE 12 DEDI ASSICN042541** 

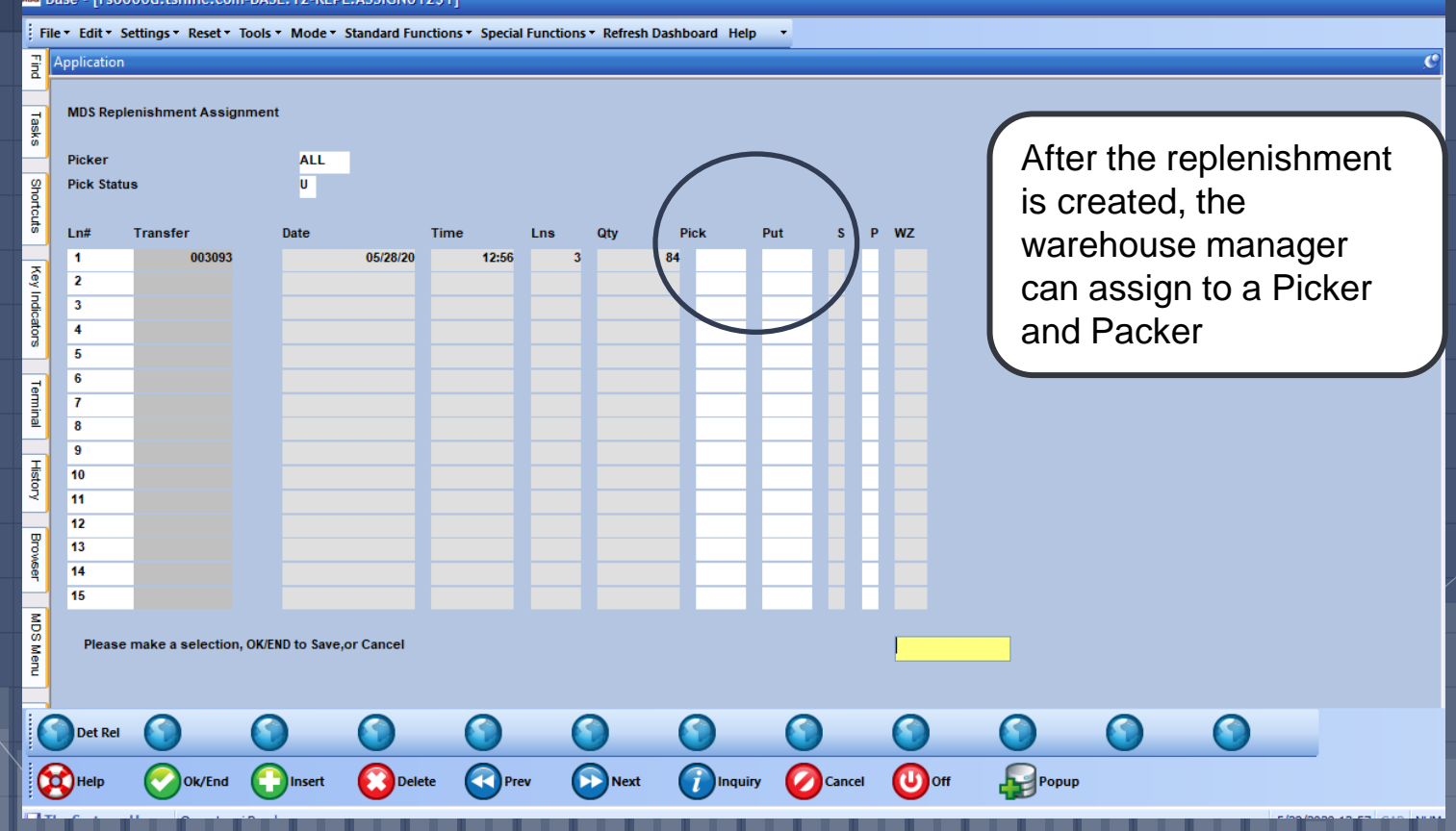

#### Replenishment Picking

This process will pick the items from the bulk and overflow locations

> Scan the Transfer ID from the report, or tap the drop-down arrow and select the transfer to work with

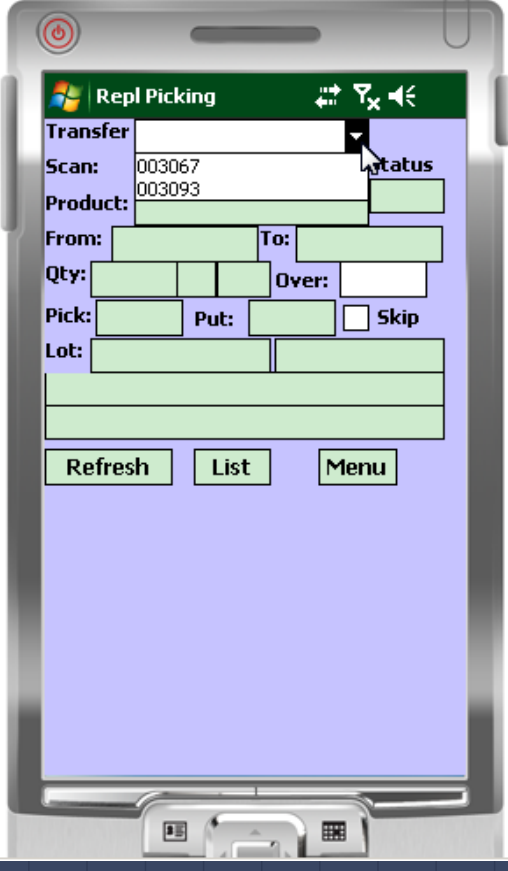

#### Replenishment Picking

The first item to pick is displayed. Go to the location and scan either the location bar code, or the item bar code to initiate the picking

\*\*\*If the quantity is different, input the new quantity in the Over field

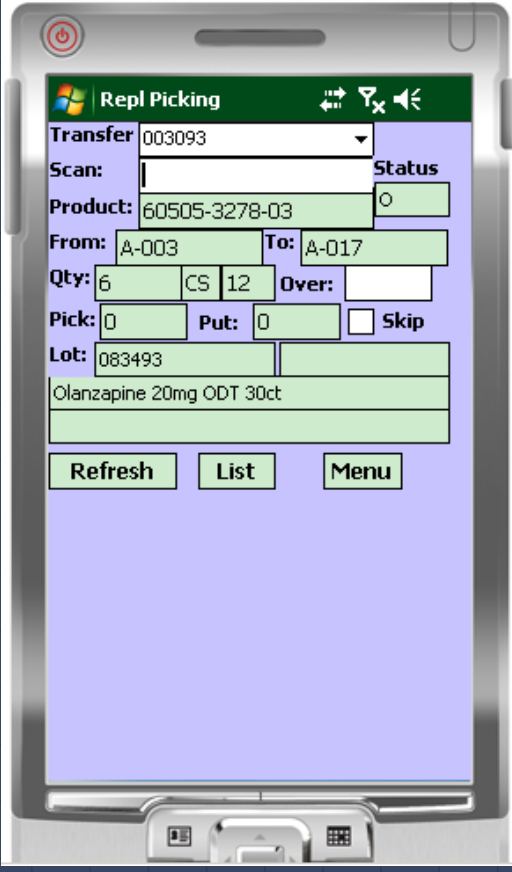

### Replenishment Picking

After scanning the bar code, the system will prompt "OK to Pick qty from location?". Tap "Yes"

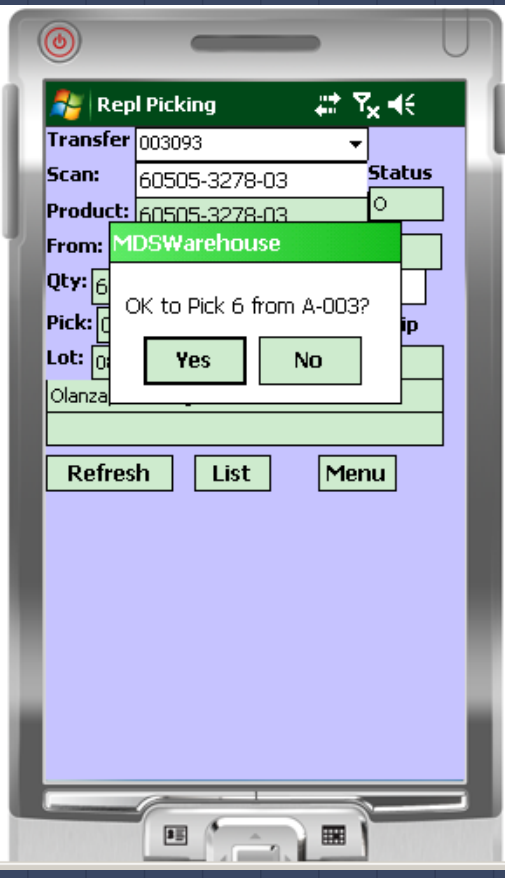

#### Replenishment Putaway

This process will put the items picked prior and put them into the primary locations.

> Tap the drop-down arrow and select the transfer to work with

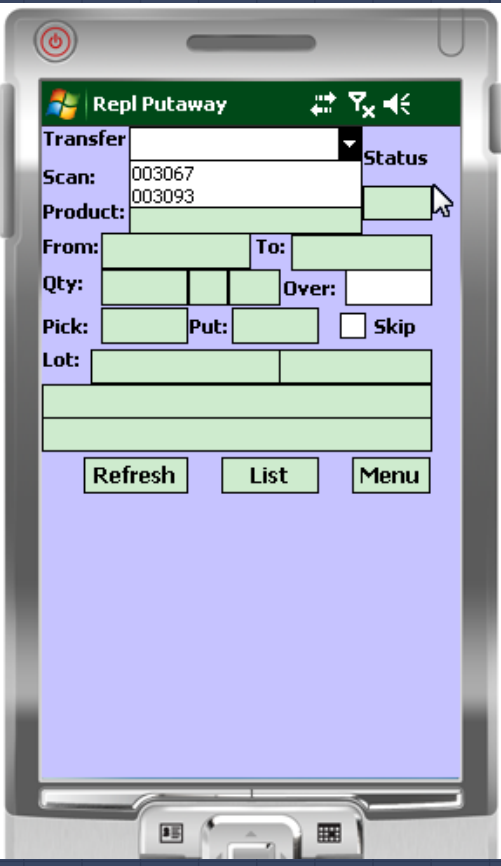

#### Replenishment Putaway

The first item to putaway is displayed

Go to the location and scan either the location bar code, or the item bar code to initiate the putaway

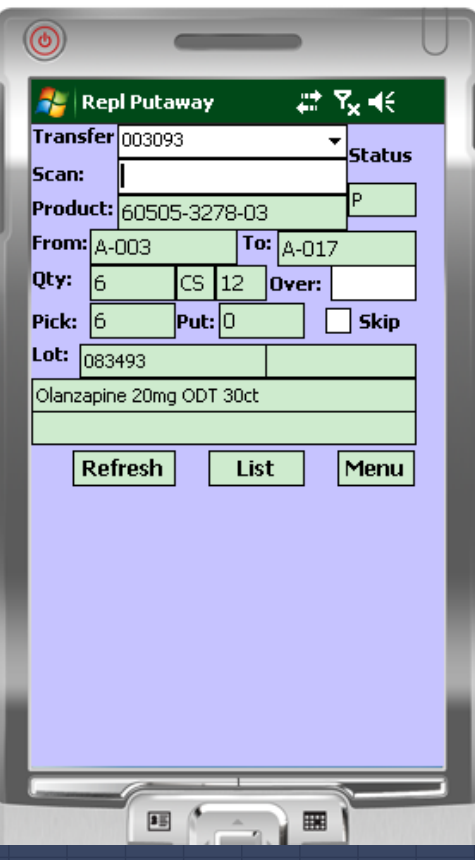

#### Replenishment Putaway

After scanning the bar code, the system will prompt "OK to Move qty from location?" Tap "Yes"

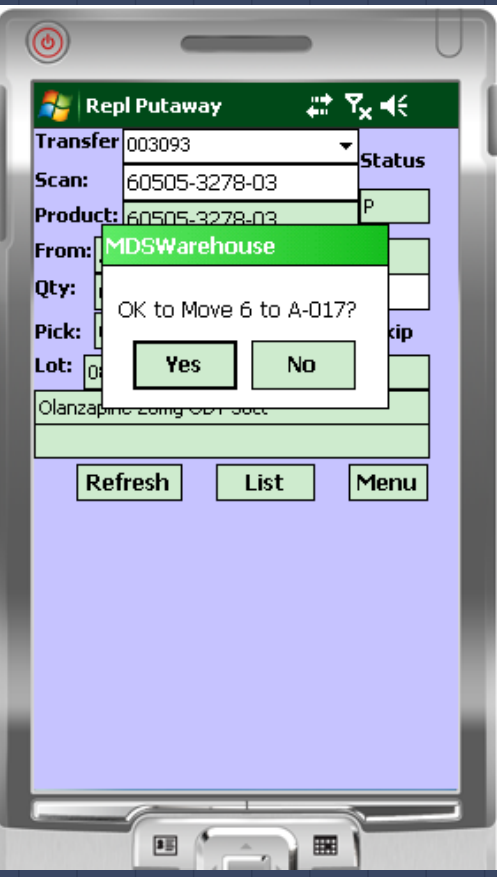

#### Assignment of Picking using WMS

- Batch Picking
	- Groups of releases are assigned to a picker by the warehouse manager
- Picking Individual Releases
	- Releases can be assigned by warehouse manager
	- **Pick ticket can be scanned to initiate picking**

### Pick Ticket Assignment

File v Edit v Settings v Reset v Tools v Mode v Standard Functions v Special Functions v Refresh Dashboard Help v

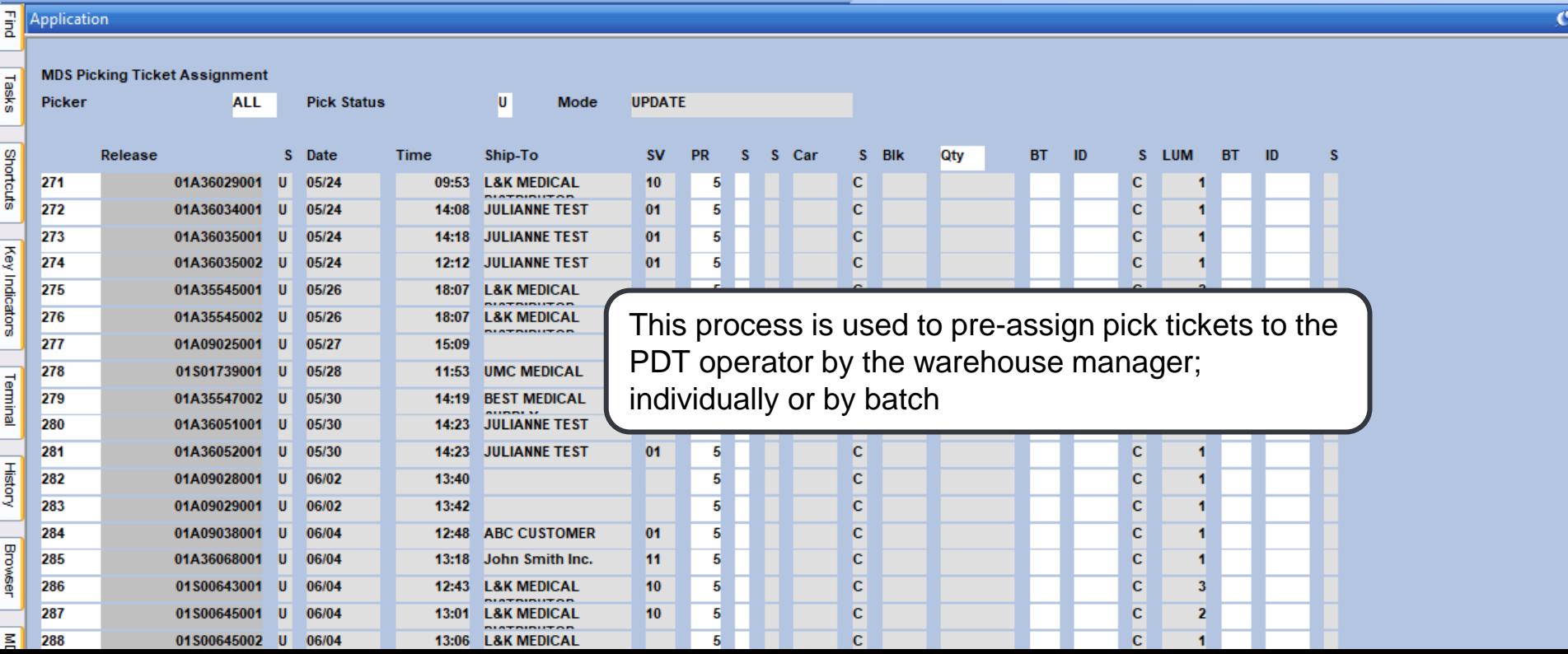

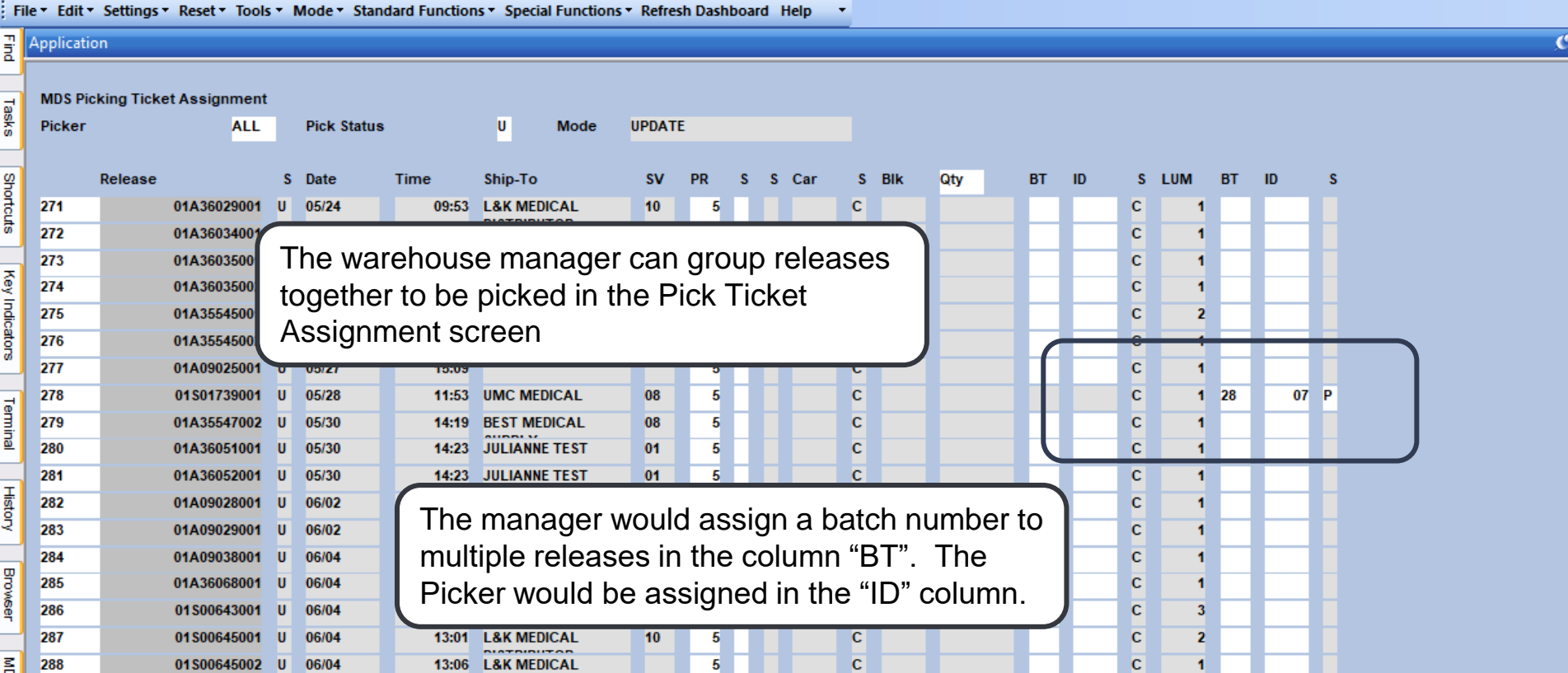

### Batch Picking **This process will pick the multiple** releases assigned to the batch

When using Batch Picking, the picker would select the batch first

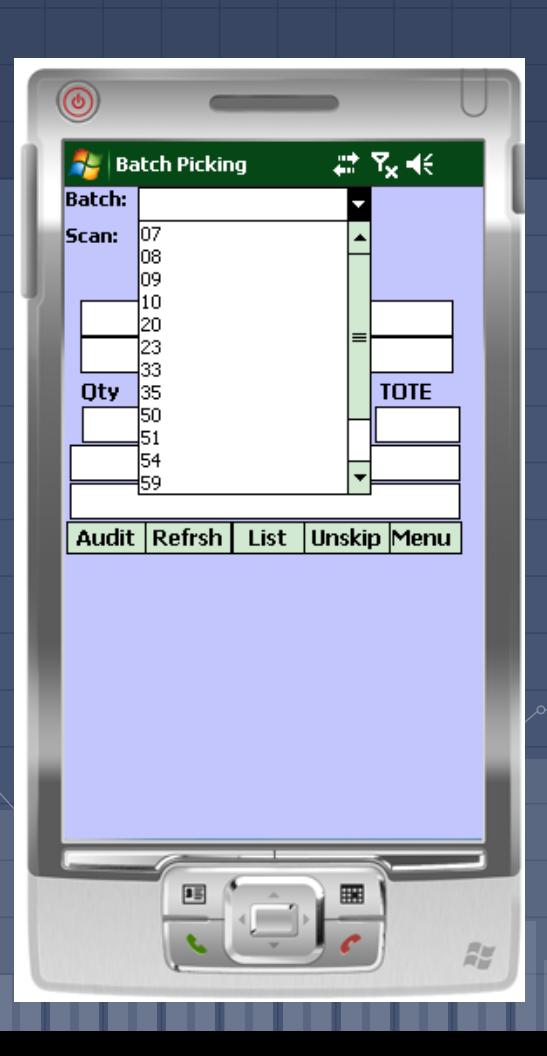

#### Batch Picking ■ When Batch Picking, each item in the batch of releases are displayed to be picked.

The first item to pick, its location, and lot# are displayed. Go to that location to pick the item

Once at the location, scan either the item or location bar code to confirm the quantity.

> If there is a picking discrepancy, input the new quantity in the Override field

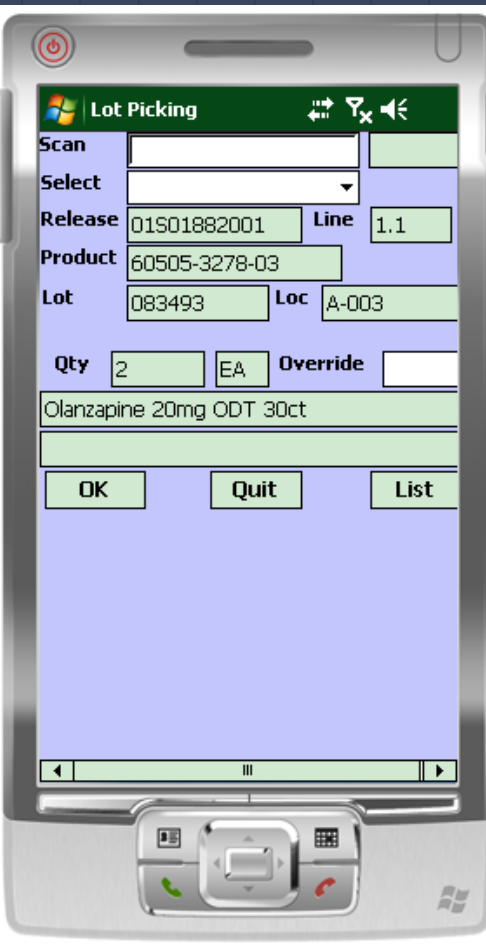

▫ Tote Option

When batch picking, if tote logic is enabled, the operator can place items in totes for multiple ship to addresses for the same customer

After scanning the item, scan the tote

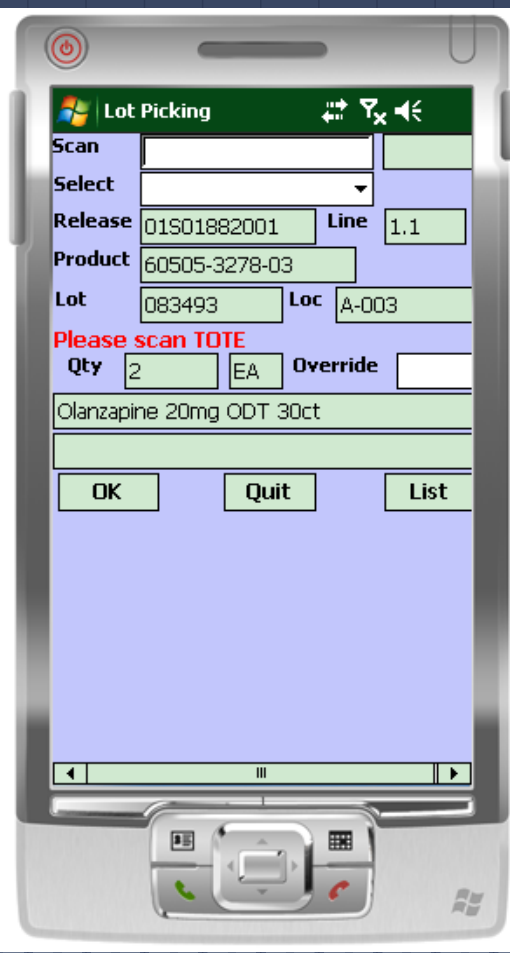

Confirm that it's OK to add the item to the tote

The next item will be displayed on the PDT, scan it, then scan the tote. If the customer is the same, you can use the same tote, otherwise a new tote will be required.

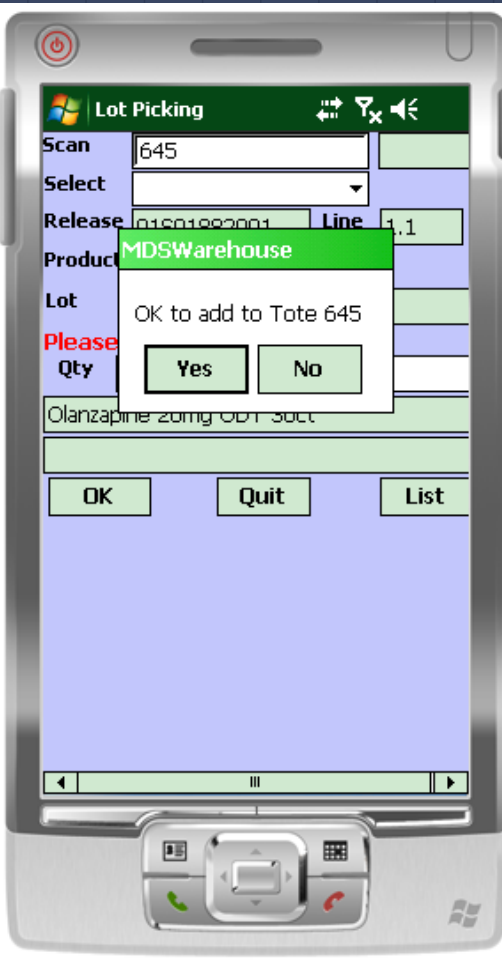

After all picking is completed, tap the Audit button to finish

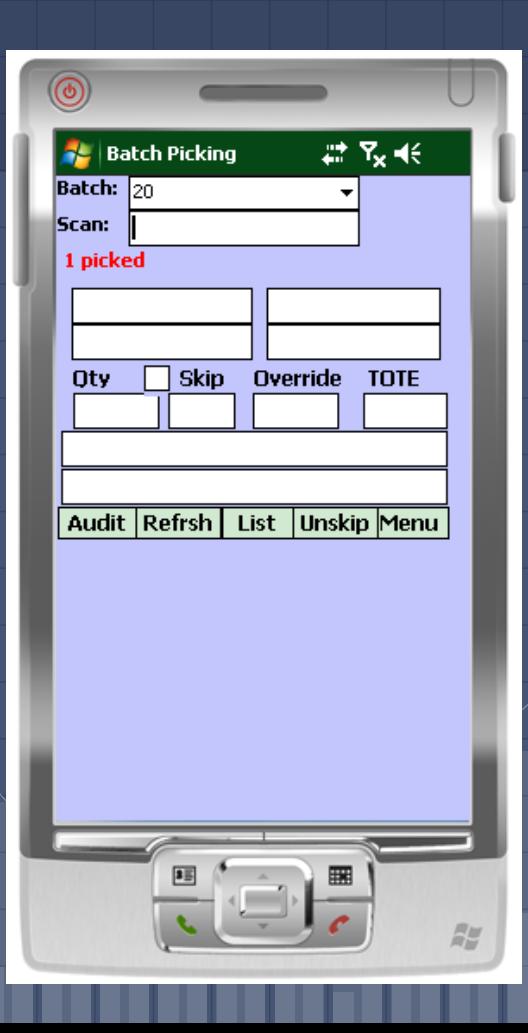

### Assigning Invididual Releases

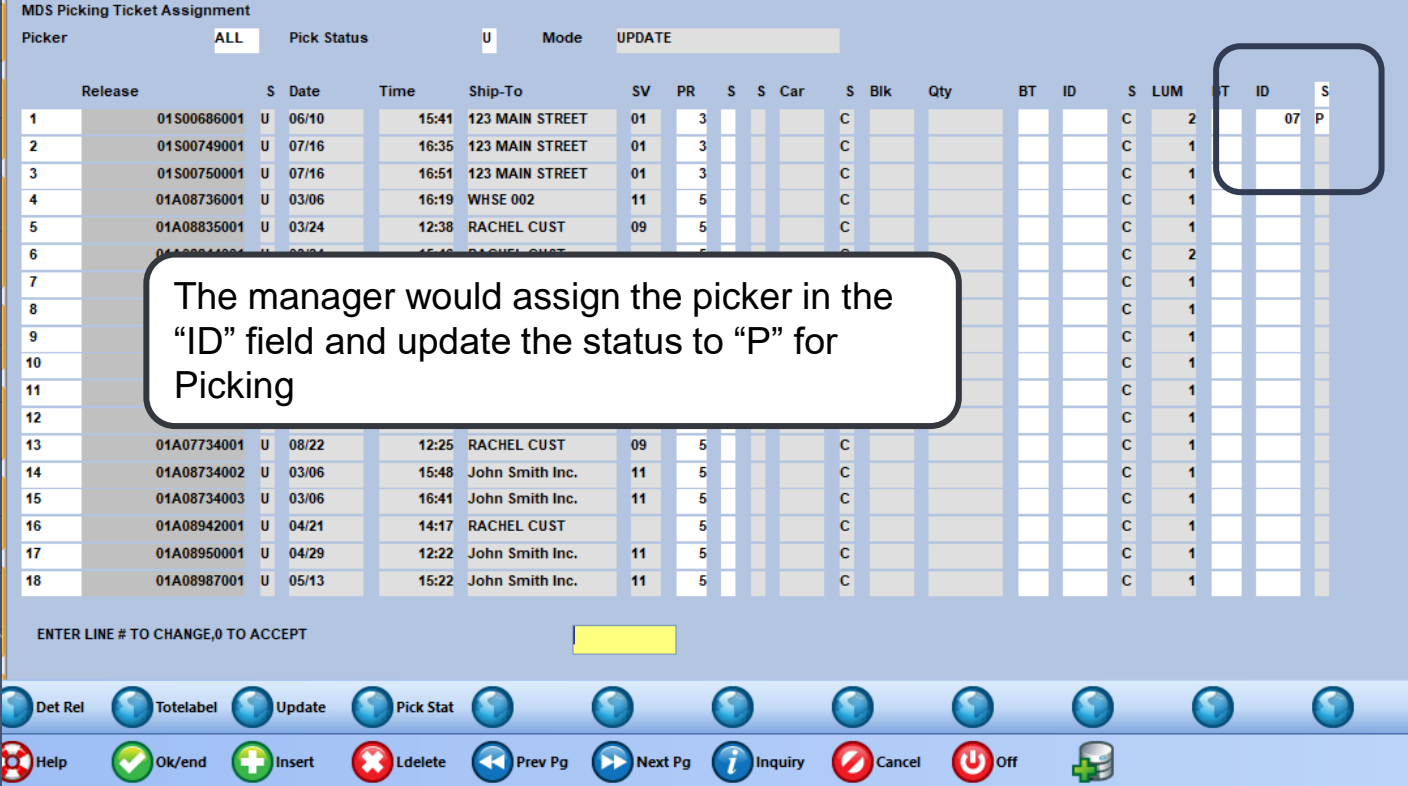

#### Picking Releases

Tap the drop-down arrow to display a list of releases to choose from, then tap on the release to begin.

> If the releases are not pre-assigned, scan the bar code on the pick ticket to begin the picking process

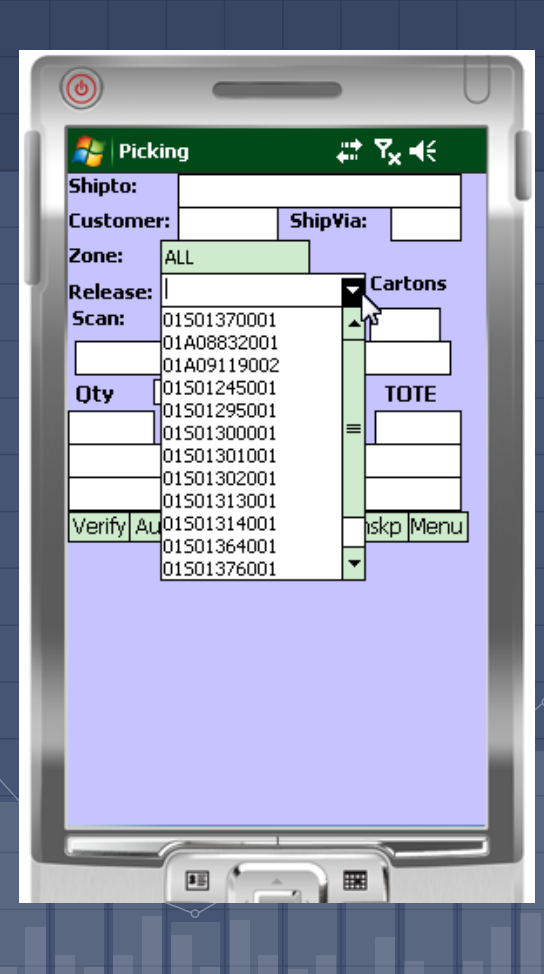

#### Picking Releases

- Tote Options depending on the preset option, the operator can assign items into specific totes for shipping
	- Options when assigning totes:
		- Assign with each item scan
		- Assign once, then only when the operator changes totes

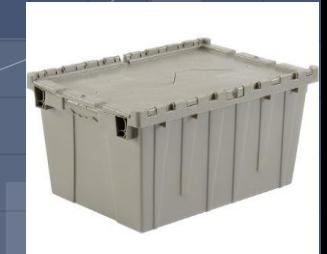

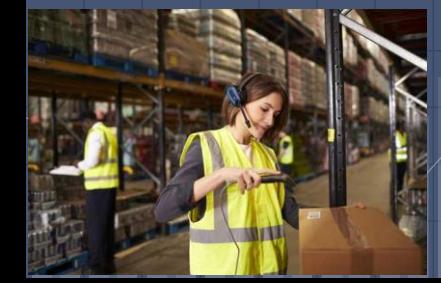

#### Picking Releases Without Totes

The first item to pick, its location, and lot# are displayed. Go to that location to pick the item

Once at the location, scan either the item or location bar code to confirm the quantity.

> If there is a picking discrepancy, input the new quantity in the Override field

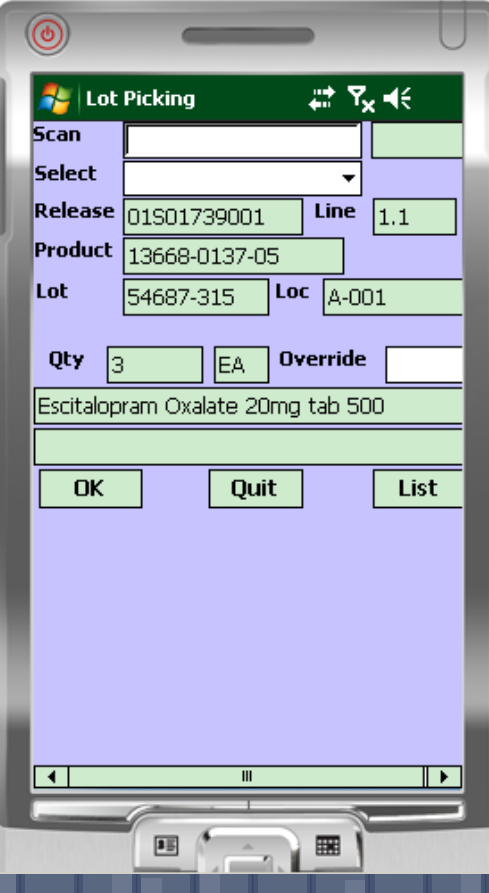

### Picking Releases Without Totes

Once all items on the release are picked, tap "ok"

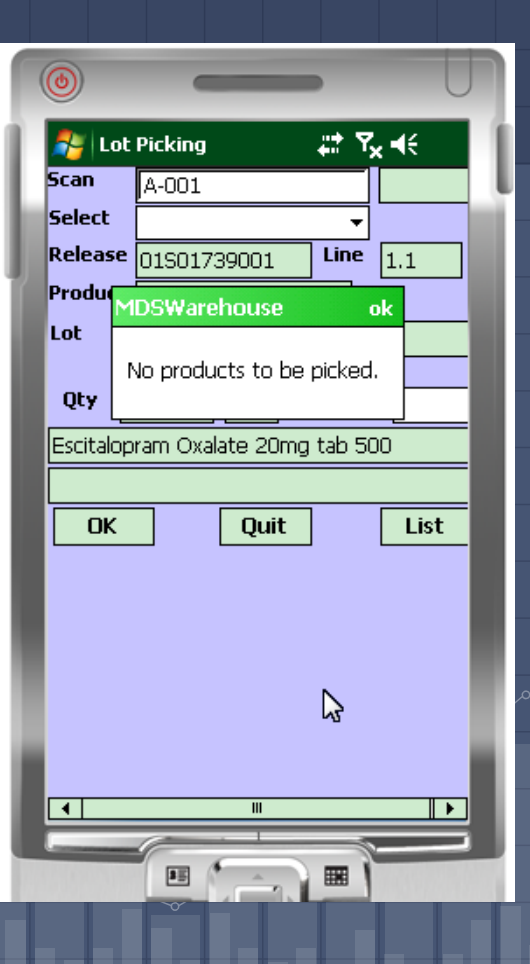

### Picking Releases with Totes

**This example, the Tote option is to scan a** tote when picking each item

> The first item to pick, its location, and lot# are displayed. Go to that location to pick the item

Once at the location, scan either the item or location bar code to confirm the quantity.

> If there is a picking discrepancy, input the new quantity in the Override field

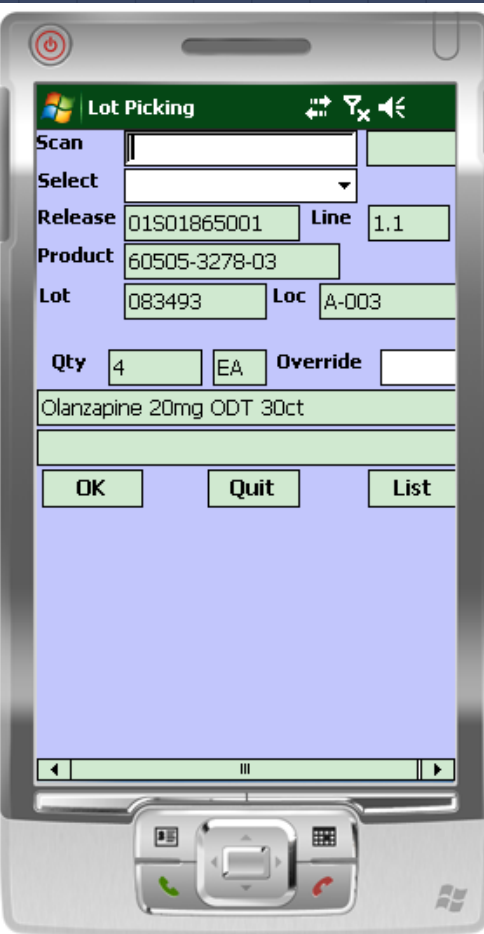

# Picking Releases with Totes ■ This example, the Tote option is to scan a

tote when picking each item

Scan the tote that the item will go in

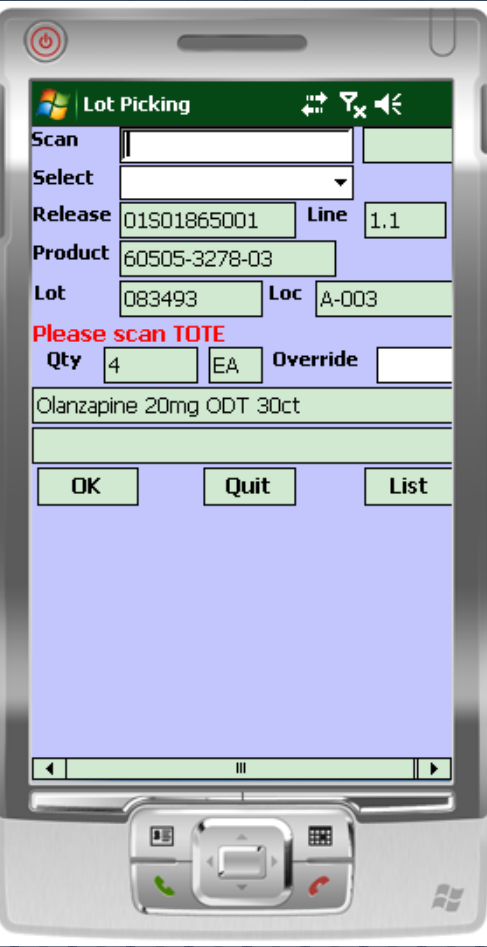

#### Picking Releases with Totes ▫ This example, the Tote option is to scan a tote when picking each item

Confirm that it's OK to add the item to the tote

The next item will be displayed on the PDT, scan it, then scan the tote. The tote can be the same tote or a new tote

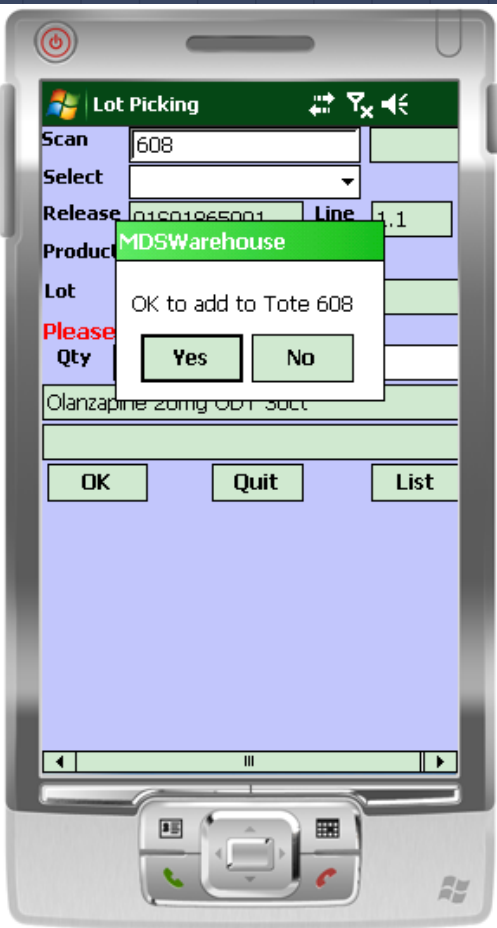

Picking Releases with Totes □ This example, the Tote option is to scan a tote when picking each item

> Once all items on the release are picked, tap "ok"

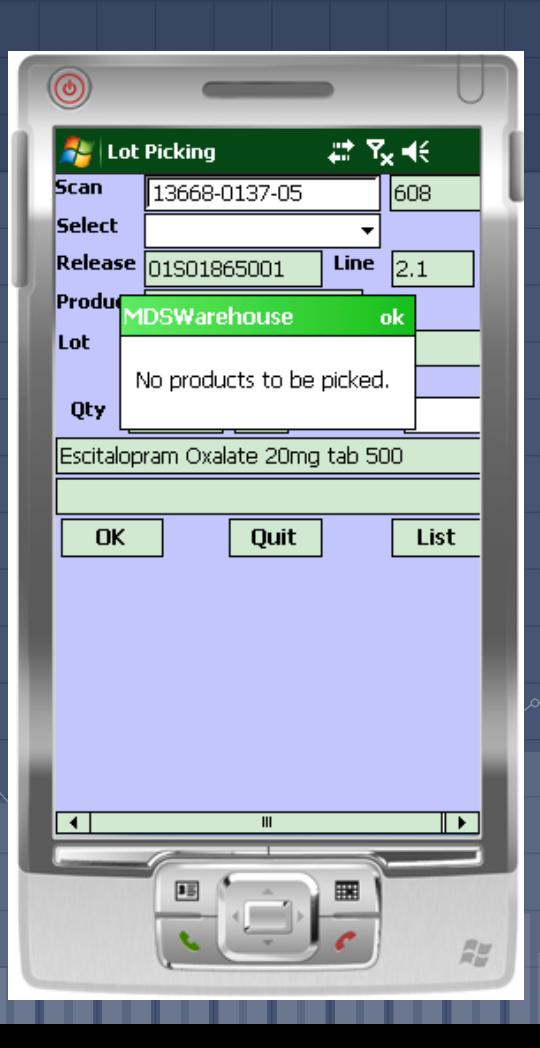

#### Verification and Shipping

- There are three options for Verifying (Invoicing) the release:
	- Through the Picking module on the PDT
	- Using the Verification module on the PDT
	- **<u>■ Using MDS</u>** to verify the release

### Verification and Shipping Done Through the Picking Module

After Picking is complete, tap on the Verify button

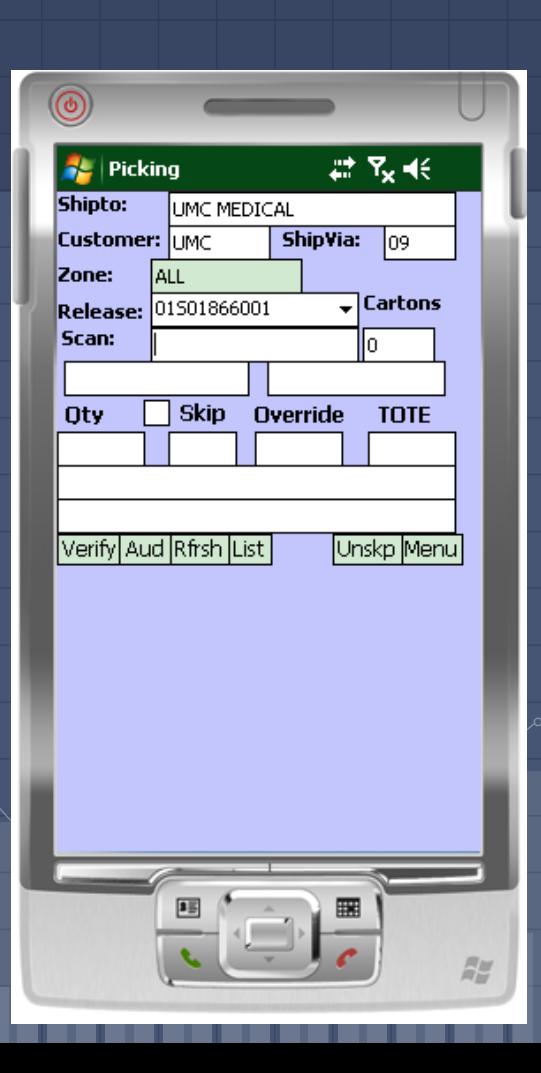

### Verification and Shipping Done Through the Picking Module

The release has now been verified. There are options to print the packing and/or reorder labels.

> You are given options to print the pack labels and reorder labels when you are shipping the packages.

> > When complete, tap "Done"

If set to print, packing list and invoice will also be generated

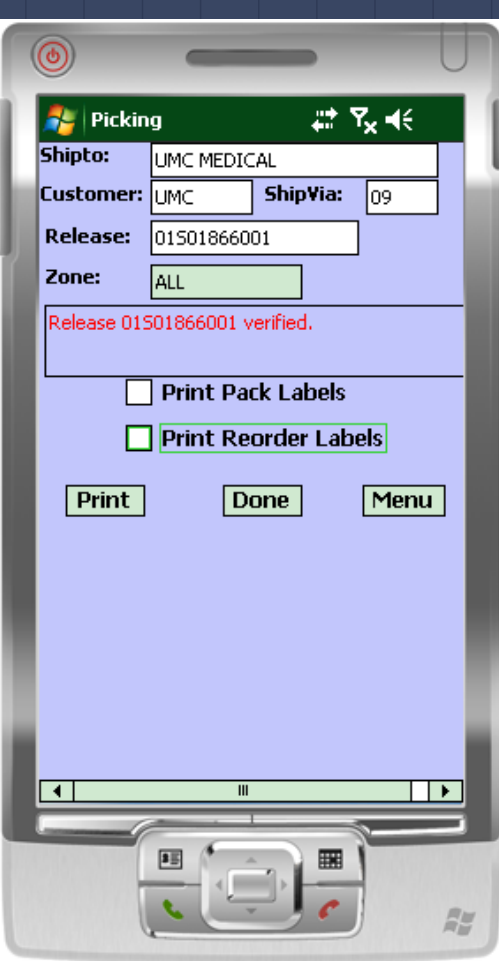

### Verification and Shipping Done Through the Picking Module

In the Picking module, after completion, tap "Aud" to finish

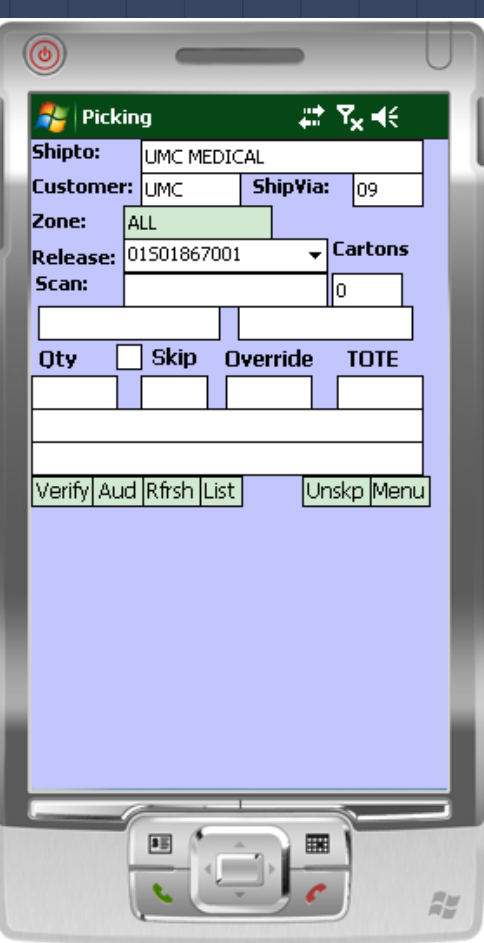

### Verification and Shipping Done Through the Verification Module

The release drop-down will display all releases ready to be verified, select one

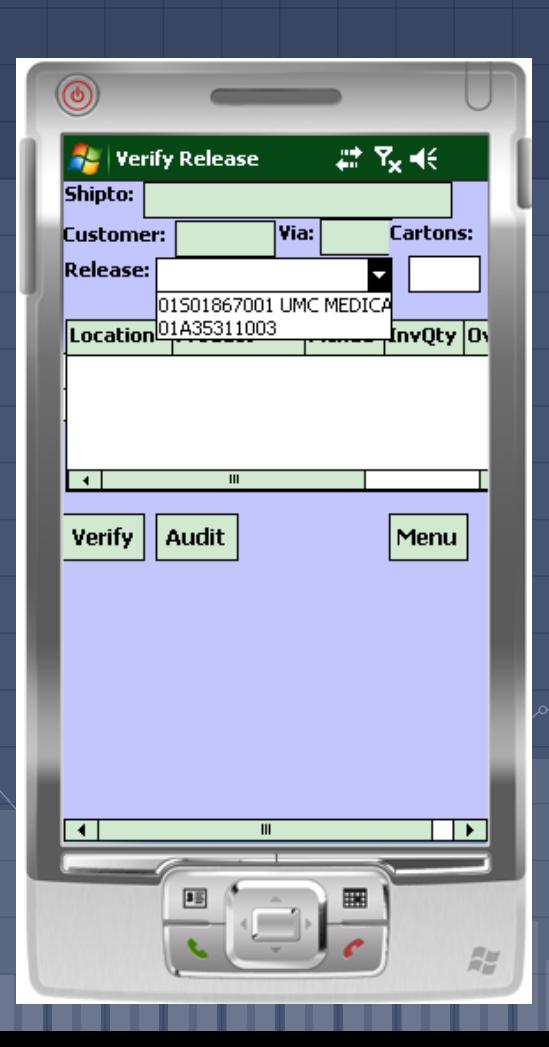

### Verification and Shipping Done Through the Verification Module

Review on the screen the items and quantities picked. Tap the Verify button to invoice

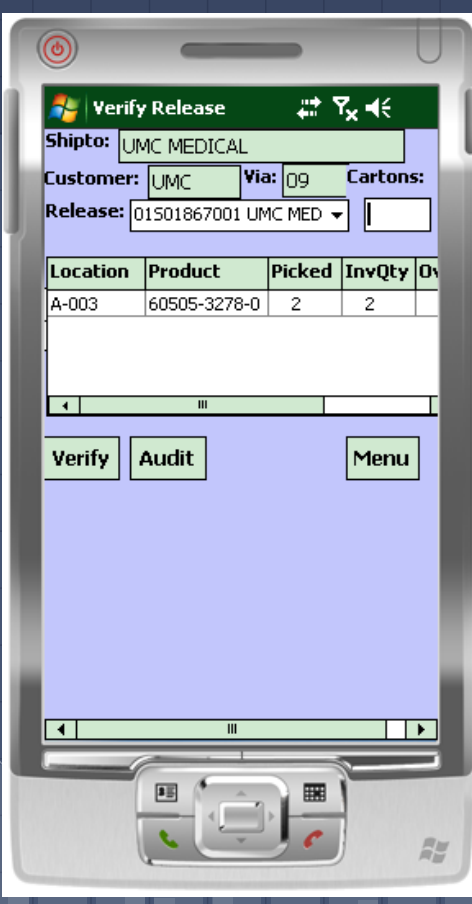

### Verification and Shipping Done Through the Verification Module

When complete, the release will be verified

If set to print, packing list and invoice will also be generated

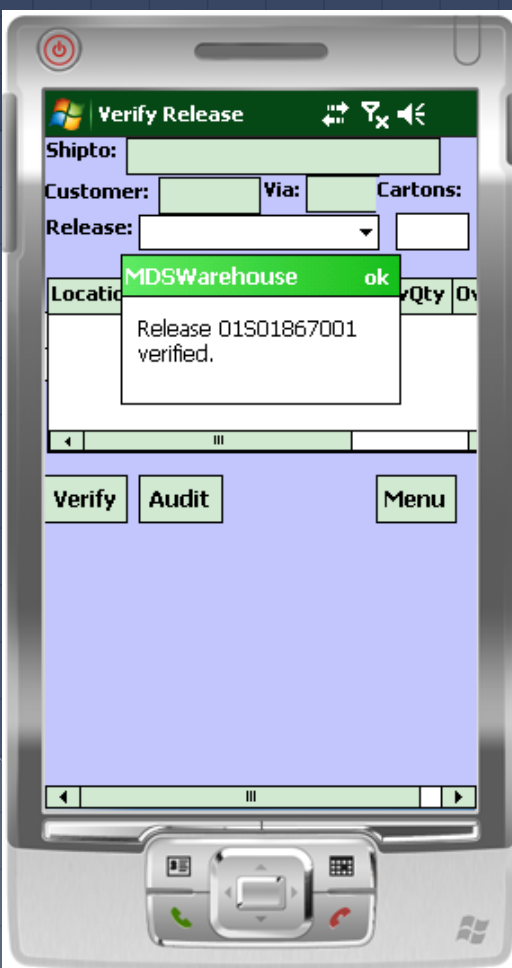

#### Verification and Shipping in MDS

▫ After being picked on the PDT, the release would then be verified in MDS

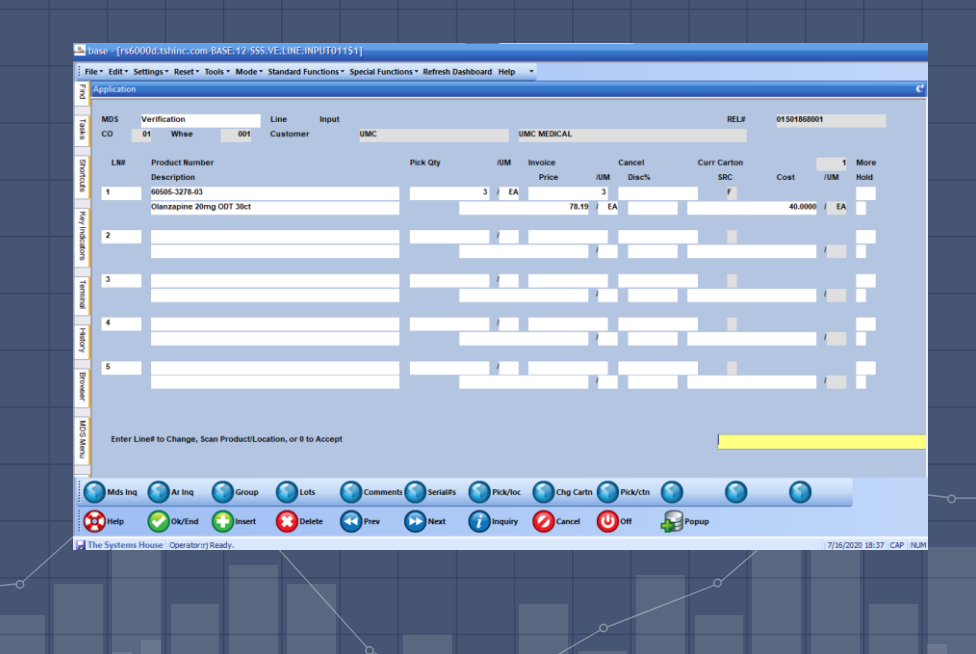

#### Verification and Shipping in MDS

▫ Shipping information can be processed by the operator, or in an automated process

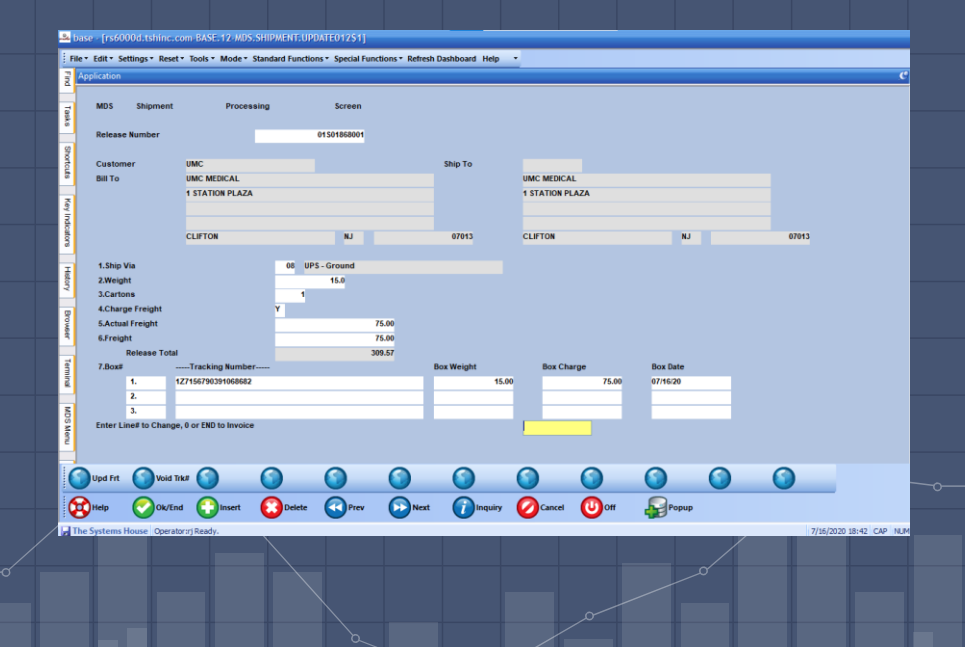

#### Physical Inventory

#### ■ This process is used to enter cycle counts

The tags are printed and given out. Simply scan the bar code on the tag. Input your counts and tap "Update"

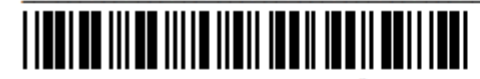

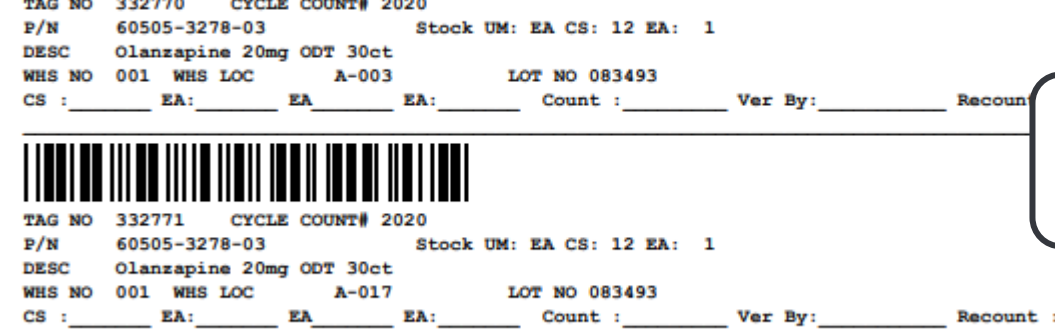

The tag is displayed, along with detailed information for the item: unit of measure, location, lot#, and description.

Inventory Tag Entry  $\frac{m}{2}$ ,  $\mathbf{F}_{\mathbf{x}}$  =  $\mathbf{F}_{\mathbf{x}}$ 

 $\overline{[}$ Lot: $\overline{]083493}$ 

Count

 $\overline{m}$ 

Inquiry

 $\overline{\phantom{a}}$  Count:  $\overline{\phantom{a}}$ 

Wh:  $001$ 

**Stk Qty** 

lea.

Menu

க

Scan:

Loc:

U/M

EA

ĊS

Tag#: 332771 Item: 60505-3278-03

A-017

Olanzapine 20mg ODT 30ct

Qty

 $\overline{12}$ 

**Update** 

#### Physical Inventory

Tap on the Count box and input the counts. When complete, tap "Update". Then you are ready to scan the next tag

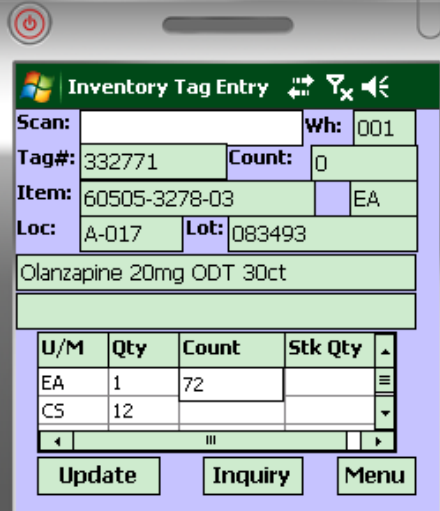

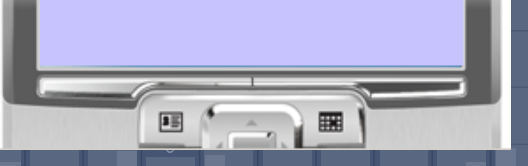

#### Inventory Inquiry

You can lookup stock information for any item in the system.

> Inventory adjustments can be made for any non-lot items. Just tap on the "Adjust" button

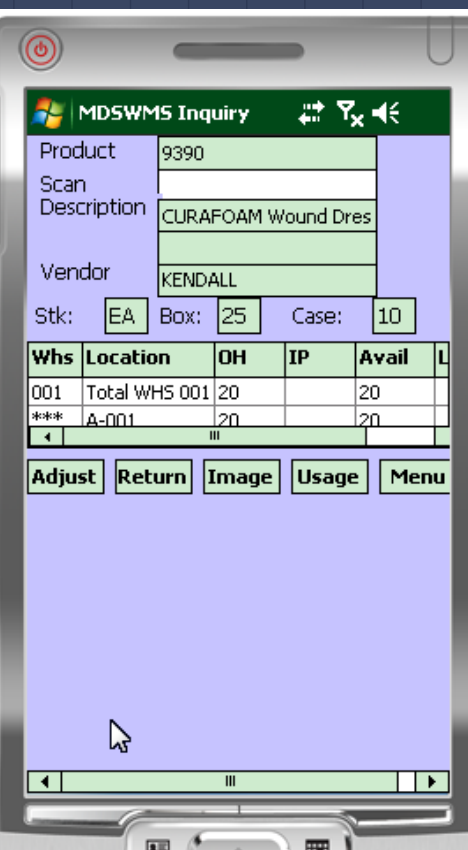

#### Inventory Inquiry

Select the location, quantity, and reason code, then tap on the "Update" button

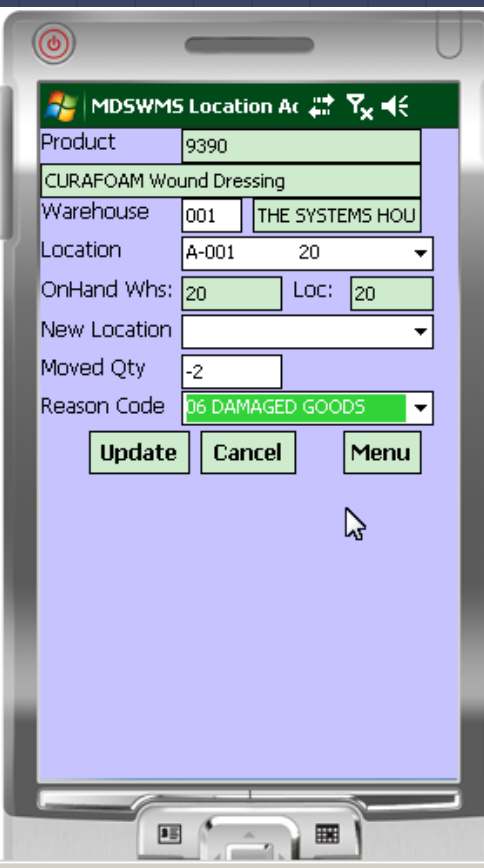